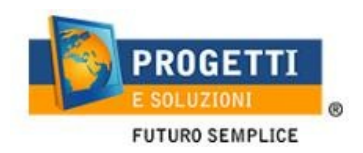

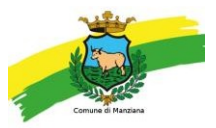

# COMUNE DI MANZIANA Guida operativa per l'iscrizione ai Servizi Scolastici di MENSA E TRASPORTO

Utilizzare solo il link pubblicato sul sito istituzionale, tramite PC o tablet (non da APP SPAZIO SCUOLA): https://www.schoolesuite.it/default1/manziana

# PROCEDURA DI ACCESSO

Per i nuovi iscritti, utilizzare la voce in fondo alla schermata "Registrati" e seguire la procedura oppure utilizzare lo SPID

Per chi è già iscritto dal precedente anno può accedere direttamente tramite le credenziali già in uso o lo SPID

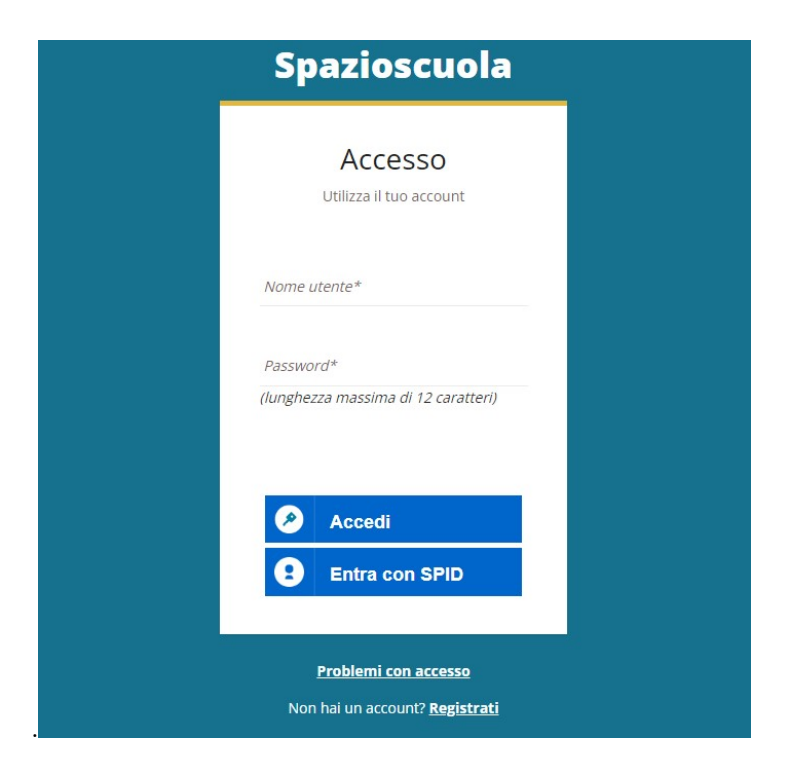

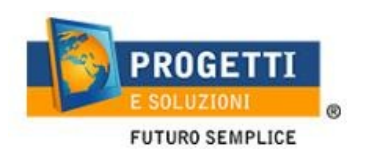

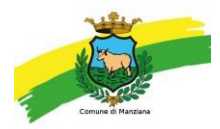

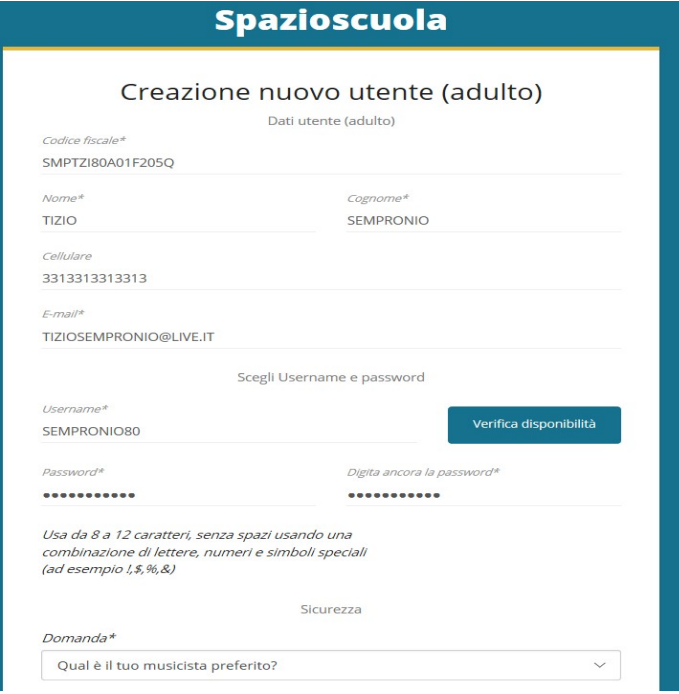

Al termine della procedura di registrazione verrà inviata una mail all'indirizzo di posta inserito, con l'username creato, come promemoria.

In caso di smarrimento o dimenticanza delle credenziali, è possibile recuperarle tramite il link in basso alla schermata "Problemi con accesso".

Sarà possibile recuperare le credenziali tramite l'inserimento di uno dei seguenti dati: indirizzo e-mail, codice fiscale dell'adulto dichiarante o username, e rispondendo alladomanda segreta.

Se i dati inseriti sono corretti, il sistema invierà alla mail di registrazione un messaggio con le nuove credenziali provvisorie di accesso.

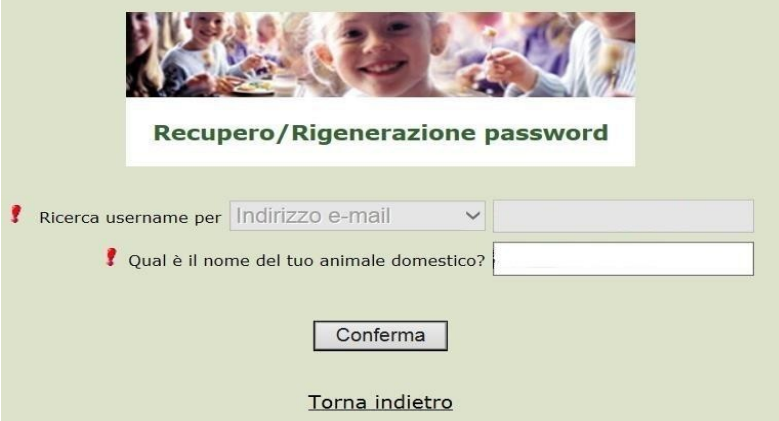

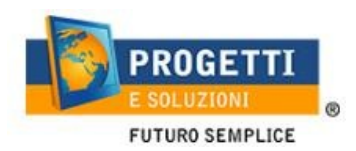

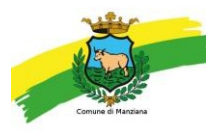

# PROCEDURA DI ISCRIZIONE AL SERVIZIO MENSA e/o TRASPORTO:

Effettuato l'accesso, sarà possibile proseguire scegliendo la voce in alto a sinistra "Iscrizioni online/Aggiornamento dati/Rinnovo".

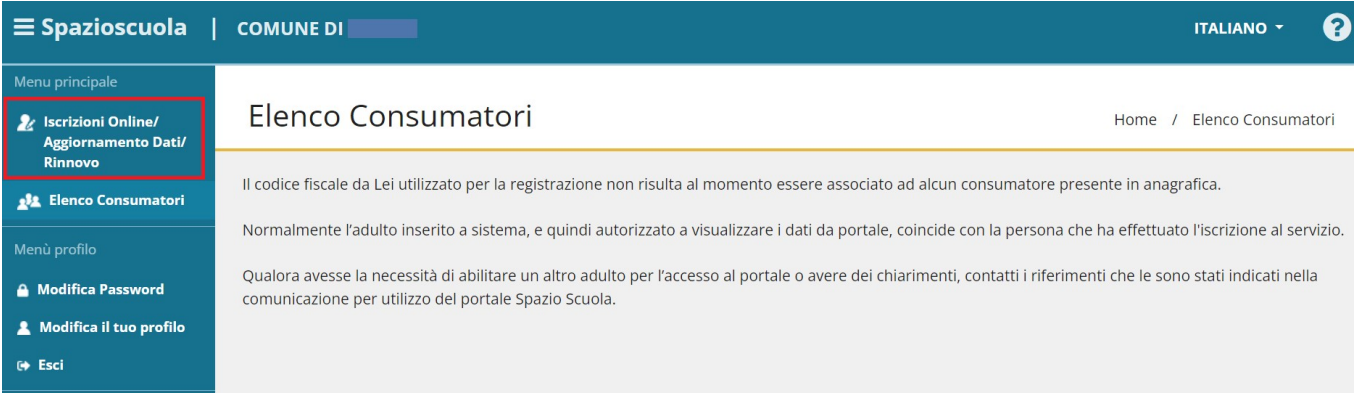

### 1. Selezionare il servizio per il quale si richiede l'iscrizione

# N.B. SE VOSTRO FIGLIO/A DOVRA' ISCRIVERSI AD ENTRAMBI I SERVIZI SELEZIONARE COME PRIMO IL SERVIZIO MENSA

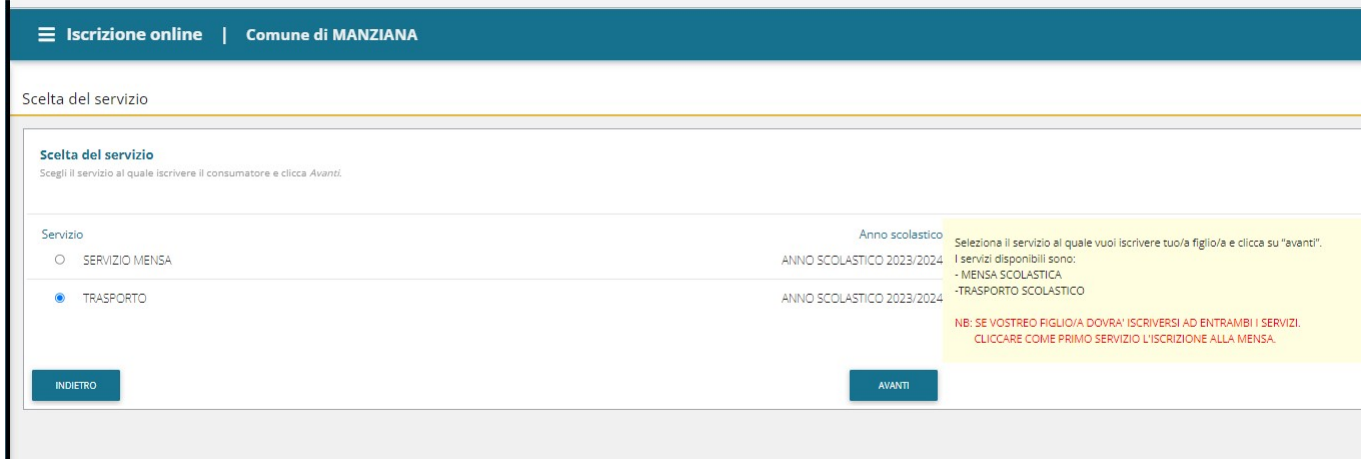

2. Leggere e accettare i documenti visualizzati.

Documenti utili

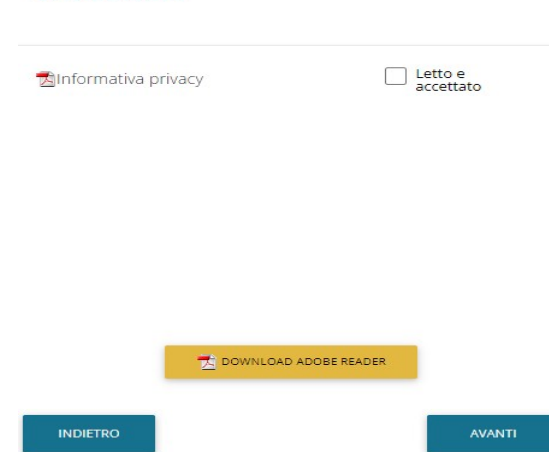

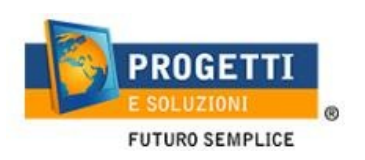

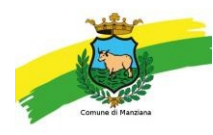

3. Nella schermata successiva, in caso di nuova iscrizione cliccare sul pulsante "Iscrivi un nuovo consumatore", altrimenti, se già registrato, cliccare in corrispondenza del nome del bambino per rinnovare l'iscrizione e cliccare "Avanti".

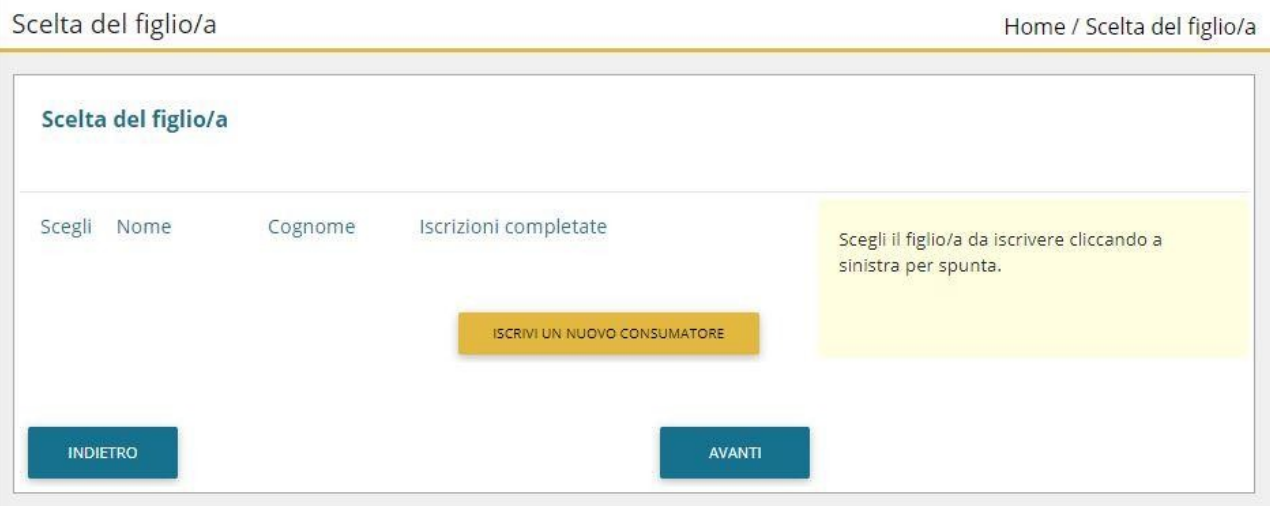

4. Inserire/confermare i dati anagrafici del proprio figlio (tutti i campi sono obbligatori), e cliccare su "Avanti":

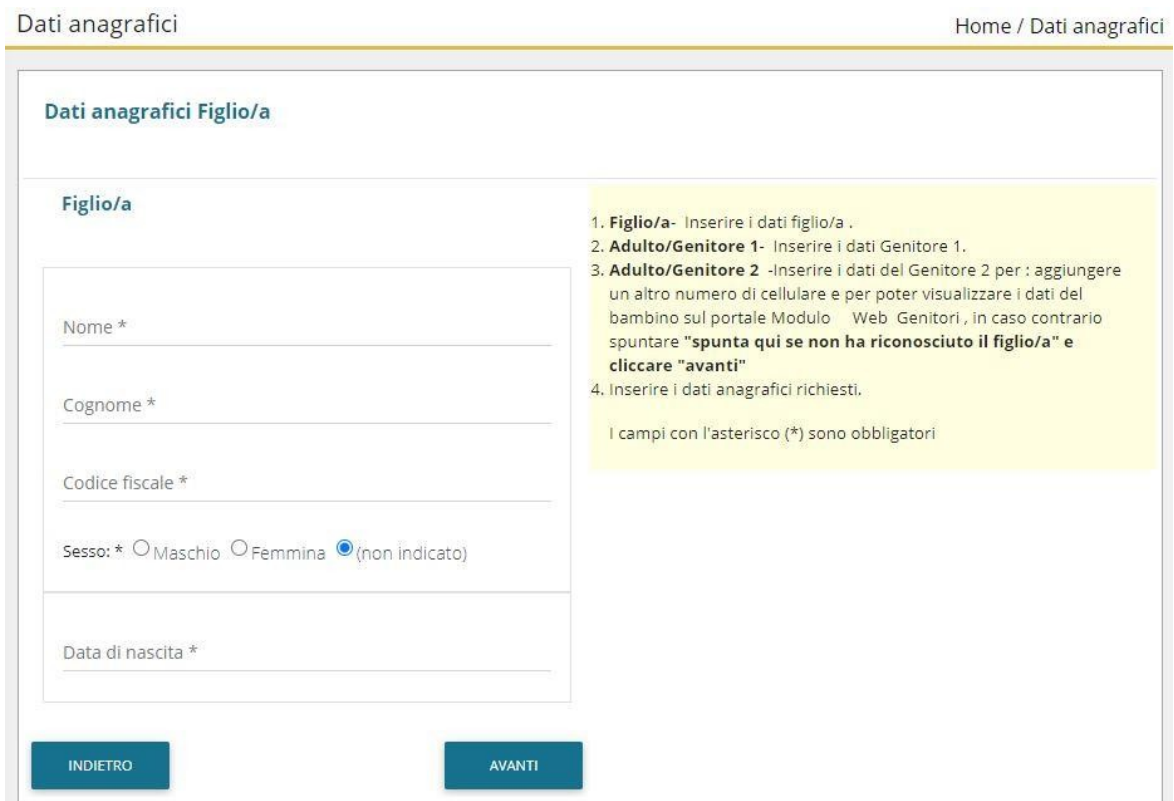

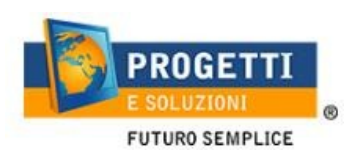

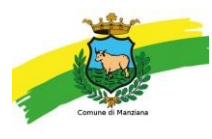

5. Inserire/confermare i dati anagrafici del primo genitore (i campi con \* sono obbligatori) e cliccare su "Avanti".

N.B. in caso di modifica nel corso dell'anno di indirizzo di posta elettronica e/o di numero di cellulare, comunicare OBBLIGATORIAMENTE queste modifiche in modo tempestivo all'Ufficio Pubblica Istruzione del Comune tramite email o di persona.

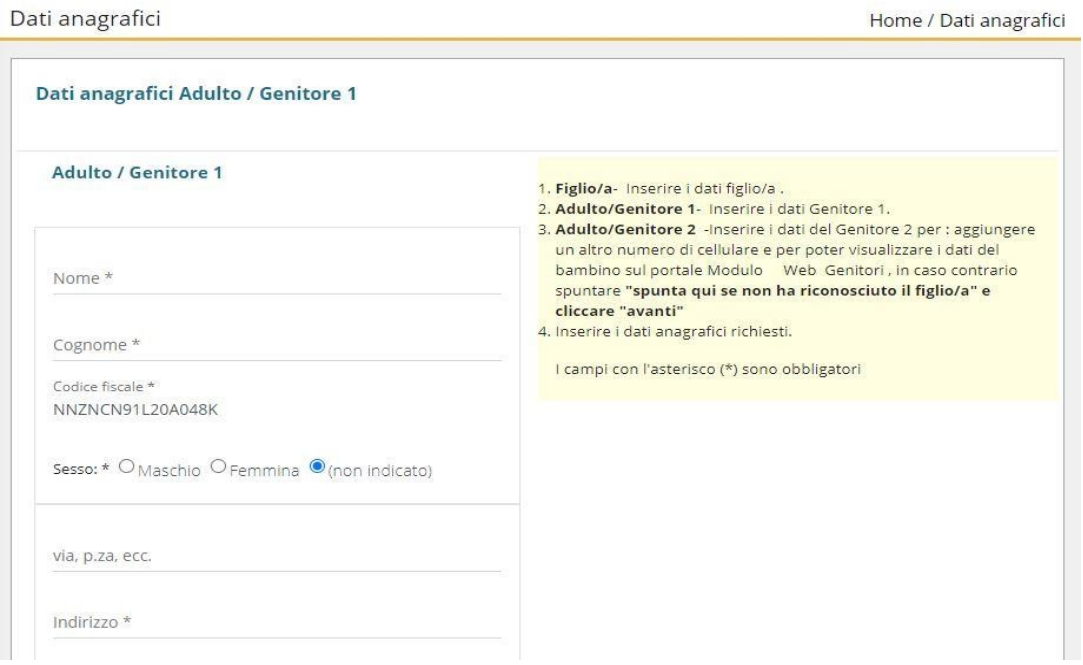

6. (Facoltativo) Inserire i dati anagrafici del secondo genitore. Nel caso si volesse saltare questo passaggio, appore spunta nella casella in alto e cliccare su "Avanti".

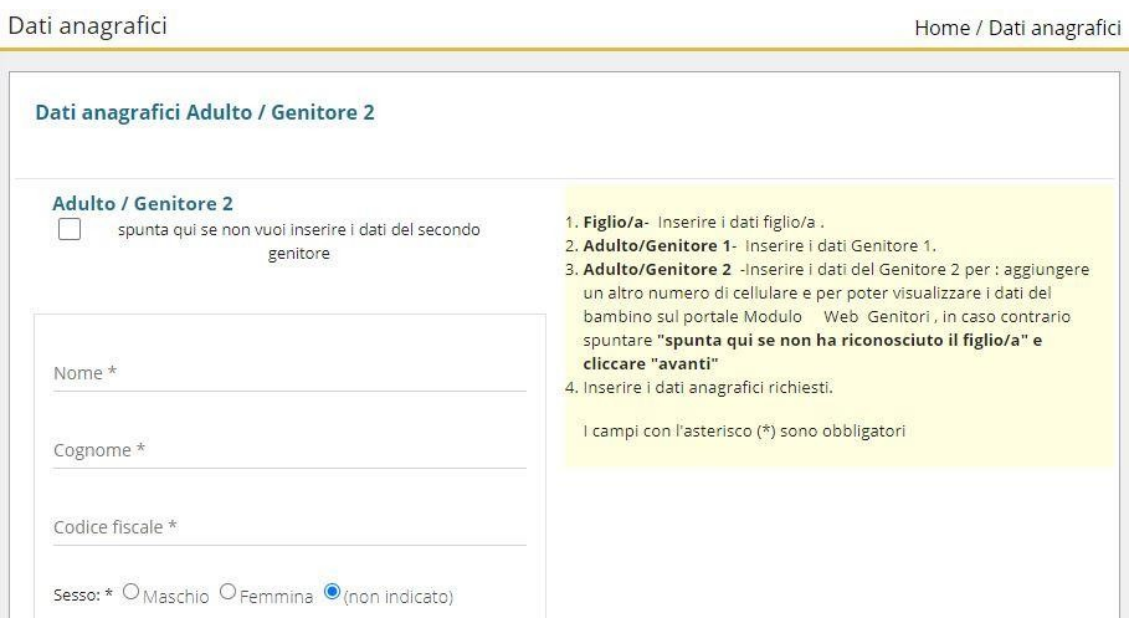

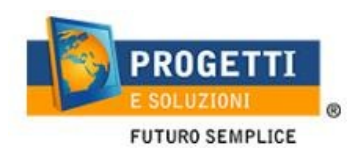

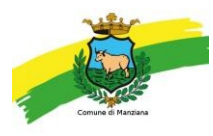

7. Inserire i dati specifici del servizio (seguire le indicazioni presenti nell'help a destra di ogni schermata dedicata per il servizio scelto)

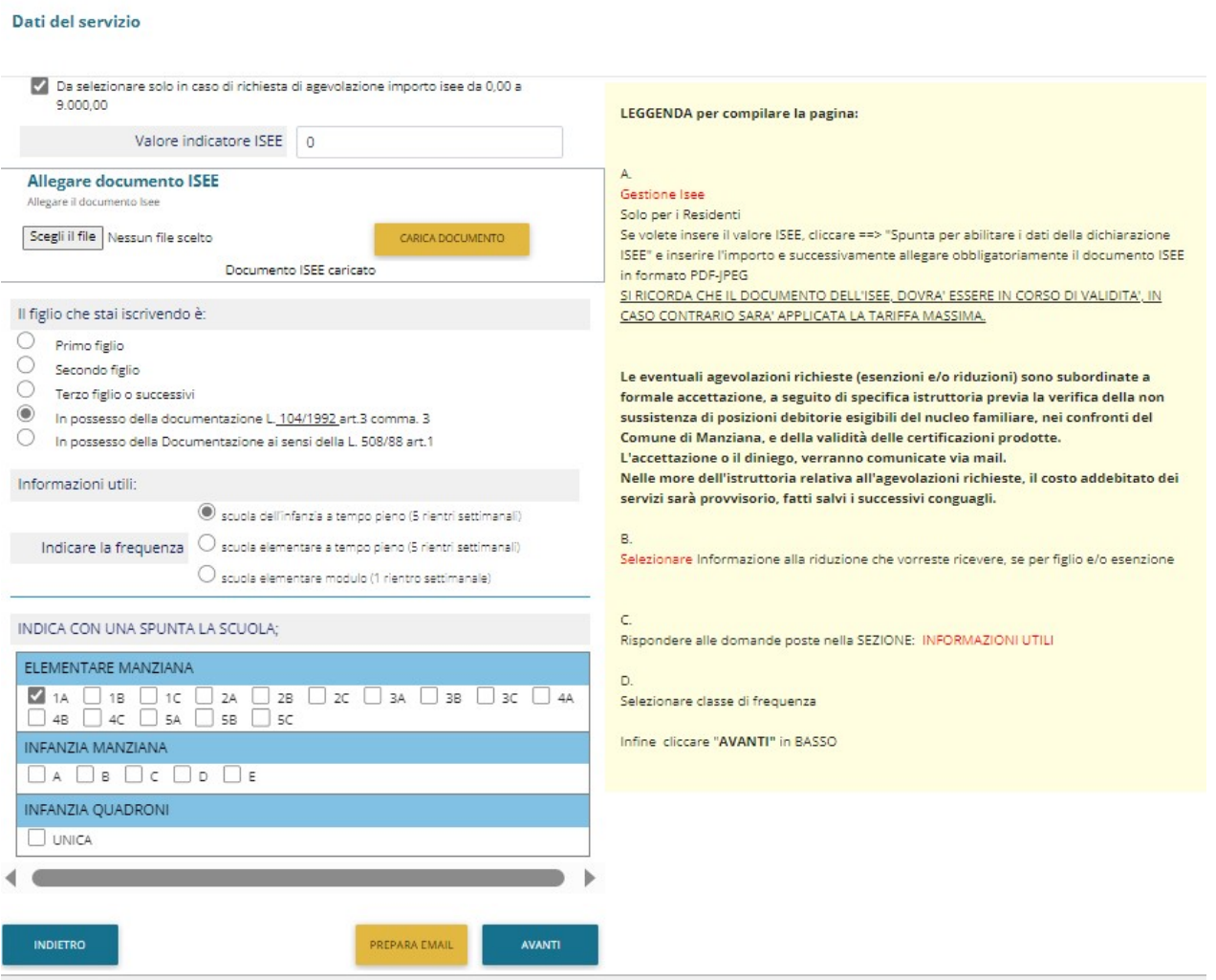

8. Compilare il questionario (seguire le indicazioni presenti nell'help a destra di ogni schermata):

**Dieta** 

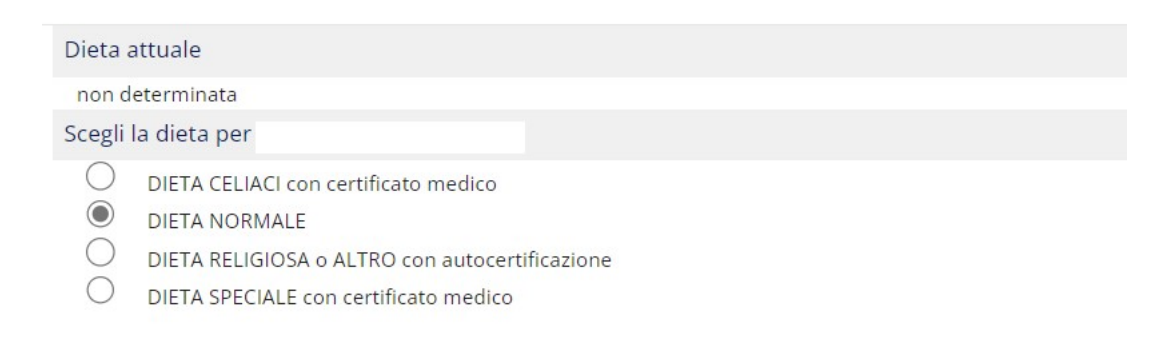

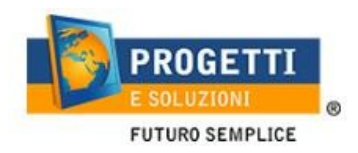

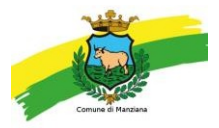

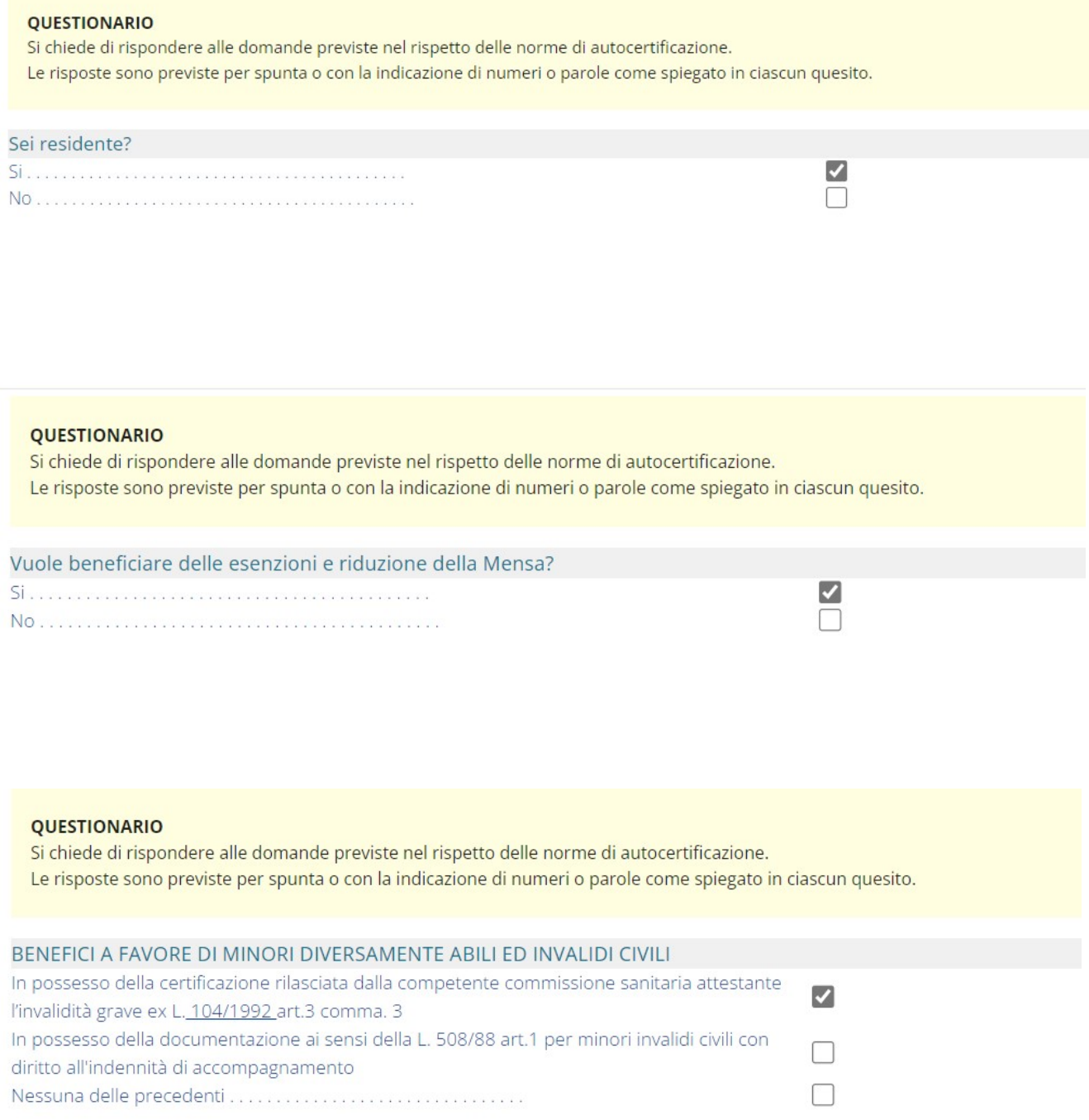

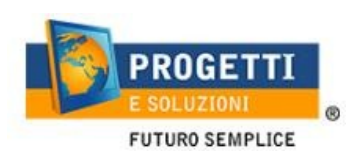

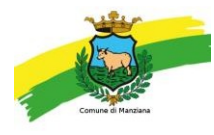

9. Allegare i documenti richiesti scegliendo il file e cliccando successivamente sultasto "carica":

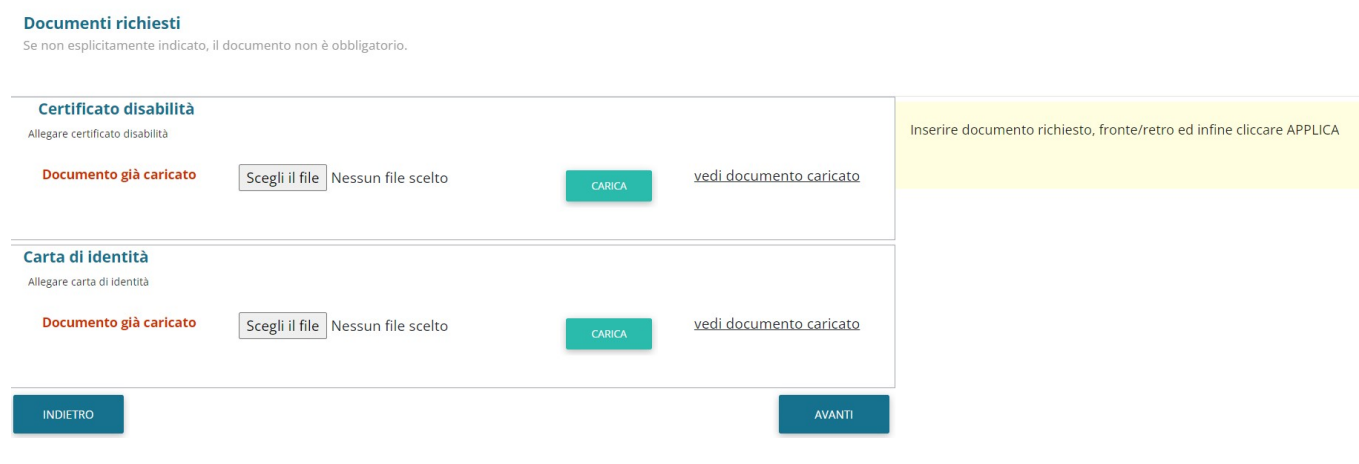

10. "Verificare i dati inseriti nella domanda", spuntare la dichiarazione di responsabilità, confermare e stampare la domanda definitiva da conservare, che sarà inviata dal sistema automaticamente al protocollo del Comune.

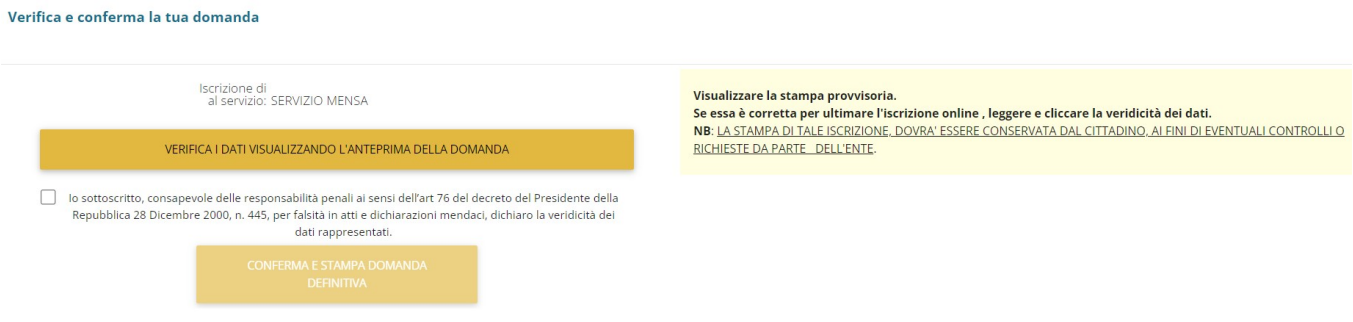

#### N.B. RIPETERE TUTTA LA PROCEDIRA ANCHE PER L'ISCRIZIONE EVENTUALE AL SERVIZIO DI TRASPORTO